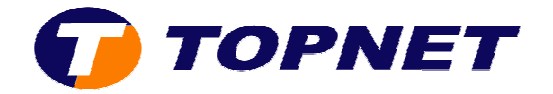

# **Configuration du modem routeur SAGEM SAGEM F@st 1201 V2 version 3.49Tla69\_Topnet**

*Client particulier particulier sous réseau IP*

Pour configurer le **Sagem F@st 1201 1201V2**, il faut :

1. Accédez à l'interface du routeur via l'adresse **192.168.1.1**

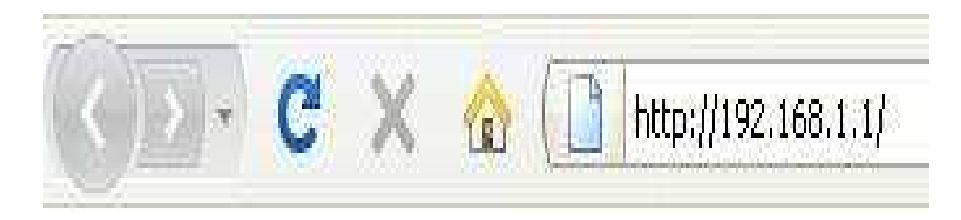

2. Saisissez « admin » comme login et mot de passe puis cliquez sur **« OK ».**

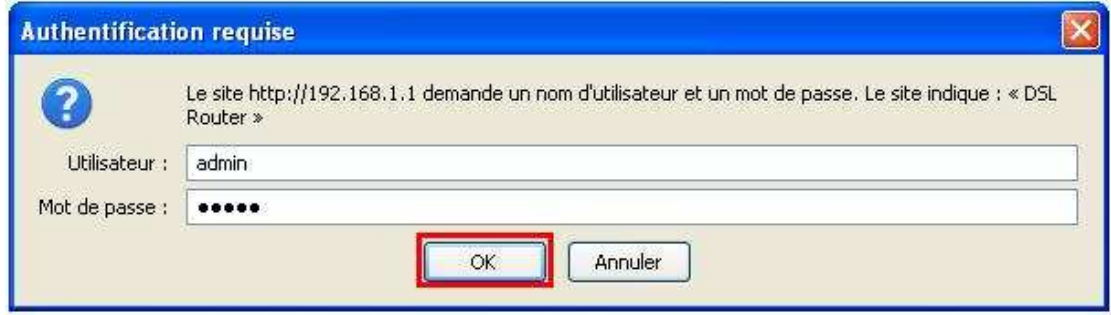

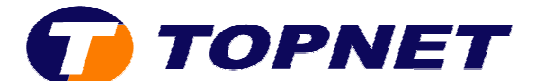

#### 3. Cliquez sur **Advanced Setup** puis **Edit**.

 $\overline{\phantom{a}}$ 

Status

**Internet Connection** 

Wide Area Network (WAN) Setup

Choose Add, Edit, or Remove to configure WAN interfaces. Choose Save/Reboot to apply the changes and reboot the system.

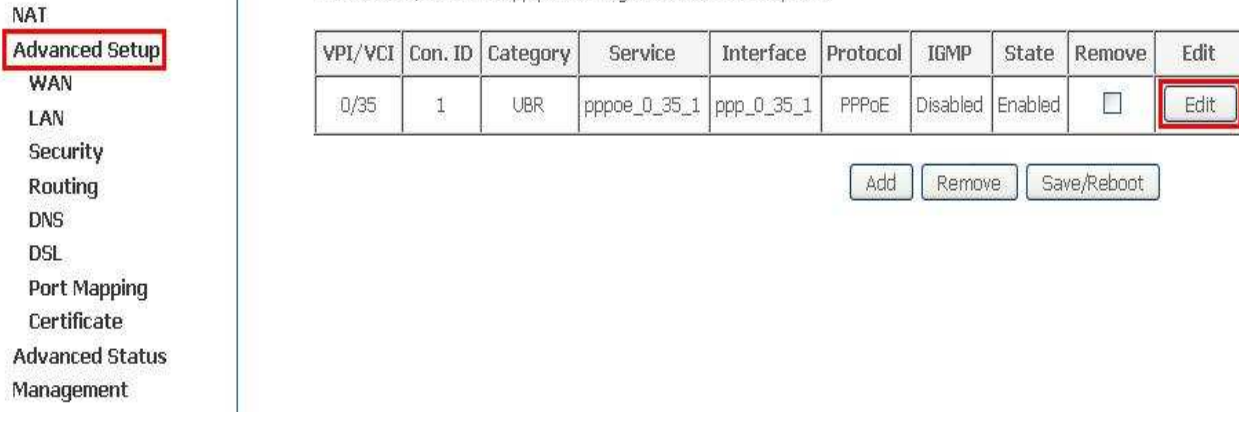

4. Saisissez le couple **VPI/VCI (0,35)**, choisissez **UBR Without PCR** puis cliquez sur **Next**.

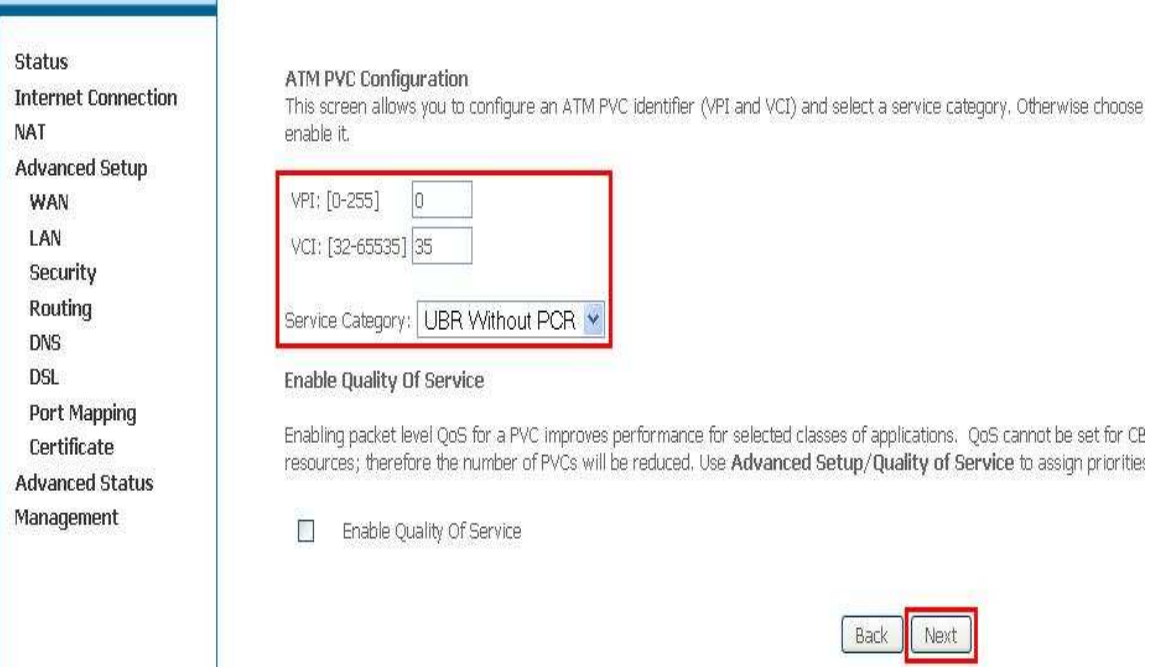

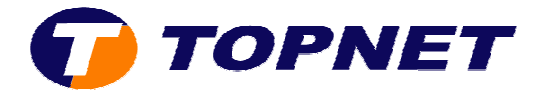

## 5. Choisissez PPP over Ethernet (PPPoE) et LLC/SNAP-BRIDGING puis cliquez sur **Next**.

\_\_\_

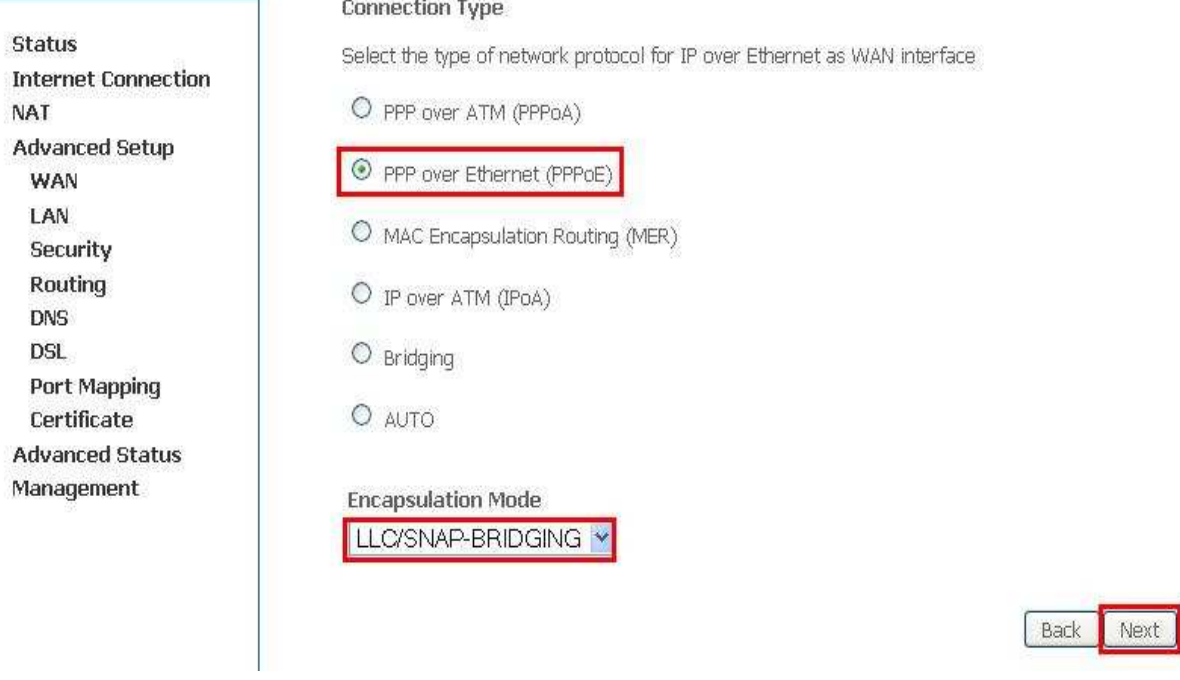

6. Saisissez le Login et le Mot de Passe de connexion, tapez 1492 dans Configure PPP MTU puis cliquez sur Next.

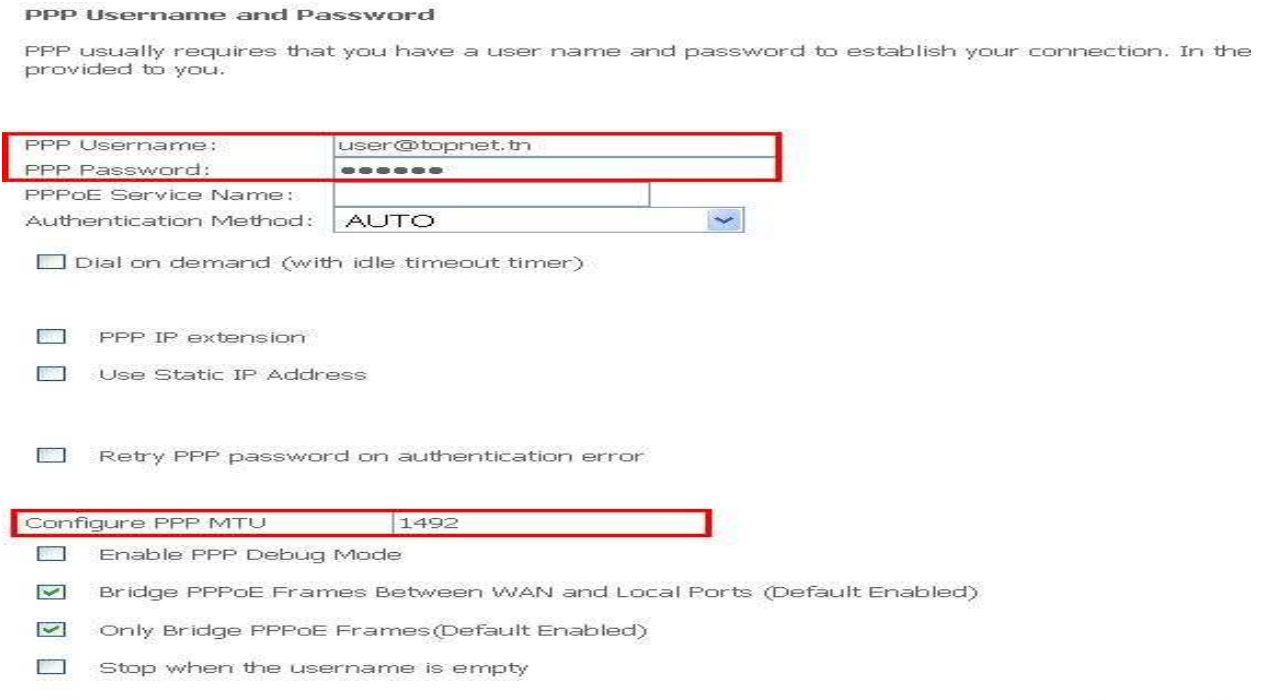

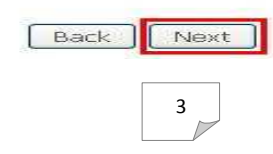

TOPNET- copyright 2012 ©

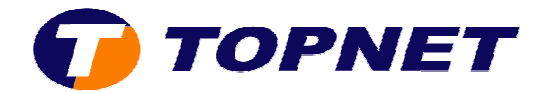

### 7. Cliquez sur **Next** .

#### **Network Address Translation Settings**

Network Address Translation (NAT) allows you to share one Wide Area Network (WAN) IP address for m

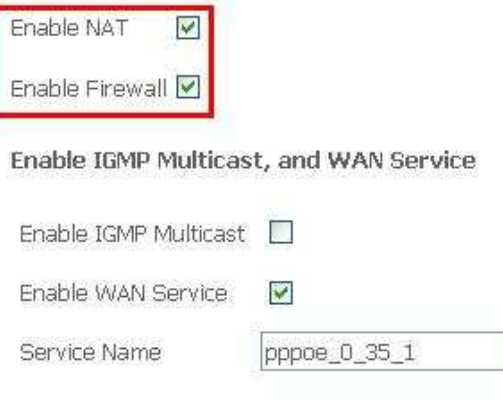

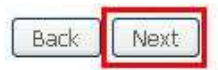

### 8. Cliquez sur **Save** .

#### WAN Setup - Summary

Make sure that the settings below match the settings provided by your ISP,

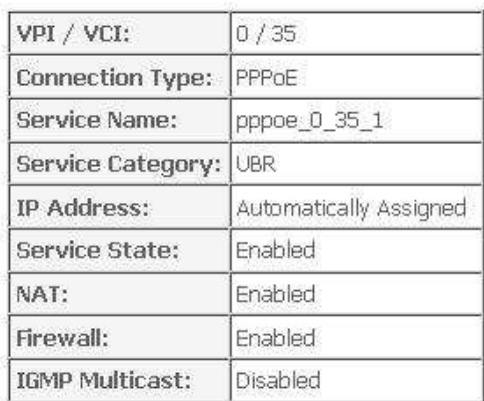

Click "Save" to save these settings, Click "Back" to make any modifications.

NOTE: You need to reboot to activate this WAN interface and further configure services over this interface,

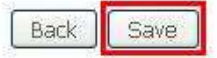

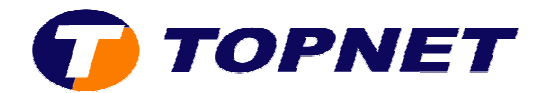

## 9. Cliquez sur **Save/Reboot** .

#### Wide Area Network (WAN) Setup

Choose Add, Edit, or Remove to configure WAN interfaces. Choose Save/Reboot to apply the changes and reboot the system.

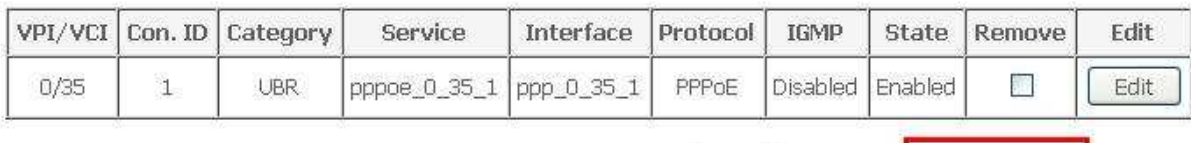

Add Remove Save/Reboot

## 10. Patientez 60 secondes afin de finaliser la configuration.

**DSL Router Reboot** 

The DSL Router has been configured and is rebooting.

Close the DSL Router Configuration window and wait for 56 second(s) before reopening your web browser. If necessary, reconfigure your IP address to match your configuration.